# Buzzsaw<sup>"</sup>Site Member Quick Reference Guide

# **autodesk**

#### How to Log In to your Site

- 1. Launch Microsoft<sup>®</sup> Internet Explorer (5.01 or higher).
- 2. Enter your Buzzsaw site address. (For quick reference, fill in your site address, username, and password below.)
- 3. The first time you access Buzzsaw from a computer, it will automatically download the required software; select Yes to install. Please contact Customer Care if any problems occur. (Note: If you are running Windows NT, you need to have administrative rights on your computer to install. If you are running Windows 2000, you need to be a Power User to install.)

## Project Site Address: https://projectpoint.buzzsaw.com/client/yoursitenamehere

Your Username: etc. and the set of the Your Password:  $\sim$  Your Password:

# Customer Care Contact Information

Phone: (800) 892-0449 Email: bcs.support@autodesk.com Online: Click Support at www.autodesk.com/collaborate.

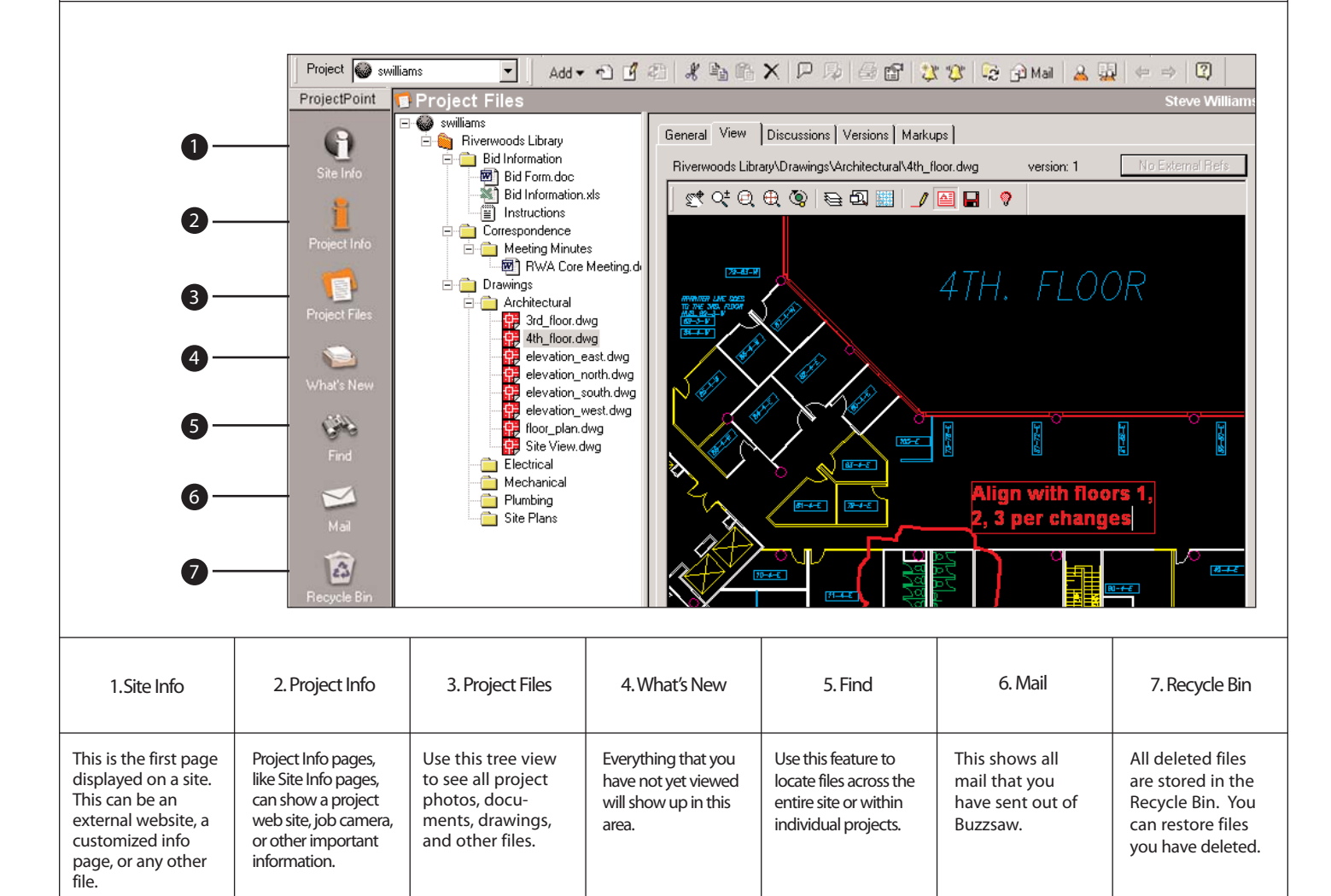

©1999-2002 Autodesk, Inc. All rights reserved. Buzzsaw and ProjectPoint are trademarks of Autodesk, Inc. The Autodesk logo is a registered trademark of Autodesk, Inc.

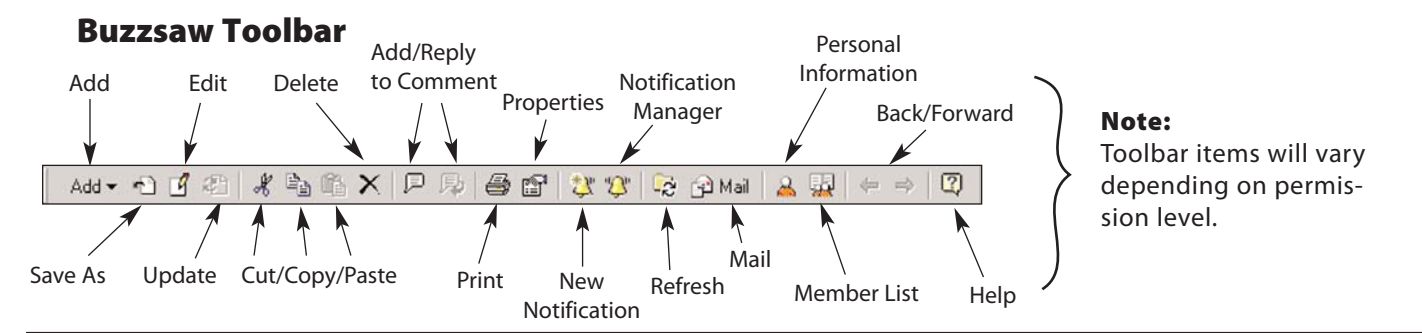

# How To...

# Find a File

In this example, we will search for the phrase "retaining wall," which we know is the subject of a memo that is currently on the site.

- 1. Click on the Find icon.
- 2. Type "retaining wall" next to **Containing Text:**
- 3. Check the Full content search option.
- 4. Click Search.
- 5. All text documents that have the words "retaining wall" appear below.

You can search by file name, author, date, or content.

To search within a certain type of document, include the file type under

File Name - such as \*.doc for a Microsoft Word® document or \*.dwg for an AutoCAD drawing.

# View and Copy to your Computer

Next we will view an AutoCAD drawing on Buzzsaw, and make a copy onto our desktop.

- 1. Click on the **Project Files** icon.
- 2. Double-click on projects and folders until you find the drawing you want to view.
- 3. Click on the drawing name.
- 4. Click on the **View** tab.
- 5. Use the Volo View or Volo View Express toolbar to navigate around the drawing.
- 6. To make a copy to your desktop, just click on the drawing file name and drag onto your desktop.

You can also copy to your computer by using the **Copy** and Paste Windows® commands, or by right-clicking a file and selecting **Download**.

# Add Files and Notify Team Members

Now we will add a punch list (an Excel® spreadsheet) from our computer to the site, and notify team members.

- 1. Click on the **Project Files** icon.
- 2. Double-click on projects and folders until you find the desired folder - in this case, the Punch Lists folder.
- 3. Drag the punch list from your desktop and drop it into the Punch List folder.
- 4. When the Add to Project Wizard comes up, select **Next**.
- 5. Add a subject and a body to a comment for the punch list and select Next.
- 6. Click on Paste comment to paste into an email, and select To: to select recipients. Click OK and then Finish.

Team members receive an email notification with a hyperlink to that Excel spreadsheet on Buzzsaw.

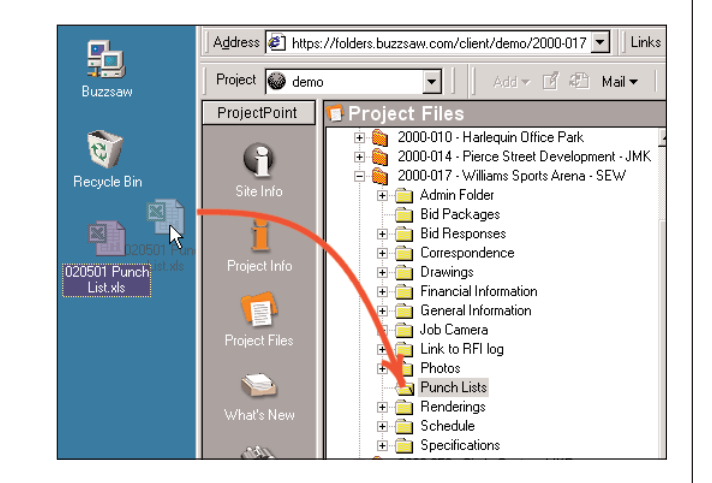

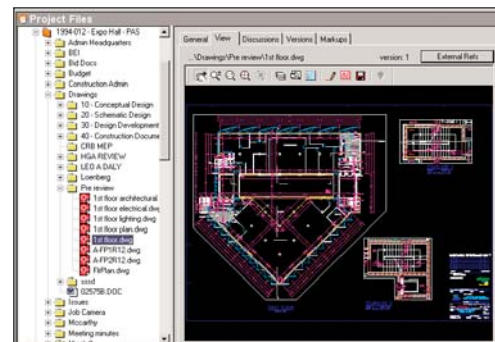

Constraints

Author:

Date:

Containing Text: Fetaining wall

 $\nabla$  Search sub-folders

田 **G** Version Comments

白 Documents

Anyone

由 图 1993-023 - 300 California Street - JRP\Rd

Created

Files locked by: Anyone

▼ Any date

Name 戸 Gunn

l El c

 $\nabla$  Full content search

# Buzzsaw™ Site Administrator Quick Reference Guide

# **autodesk**

### How to Log In to your Site

- 1. Launch Microsoft<sup>®</sup> Internet Explorer (5.01 or higher).
- 2. Enter your Buzzsaw site address. (For quick reference, fill in your site address, username, and password below.)
- 3. The first time you access Buzzsaw from a computer, it will automatically download the required software; select **Yes** to install. Please contact Customer Care if any problems occur. (Note: If you are running Windows NT, you need to have administrative rights on your computer to install. If you are running Windows 2000, you need to be a Power User to install.)

#### Project Site Address: https://projectpoint.buzzsaw.com/client/yoursitenamehere

Your Username: \_\_\_\_\_\_\_\_\_\_\_\_\_\_\_\_\_\_\_\_\_\_\_\_ Your Password: \_\_\_\_\_\_\_\_\_\_\_\_\_\_\_\_\_\_\_\_\_\_\_\_\_

# Customer Care Contact Information

Phone: (800) 892-0449 Email: bcs.support@autodesk.com Online: Click Support at www.autodesk.com/collaborate.

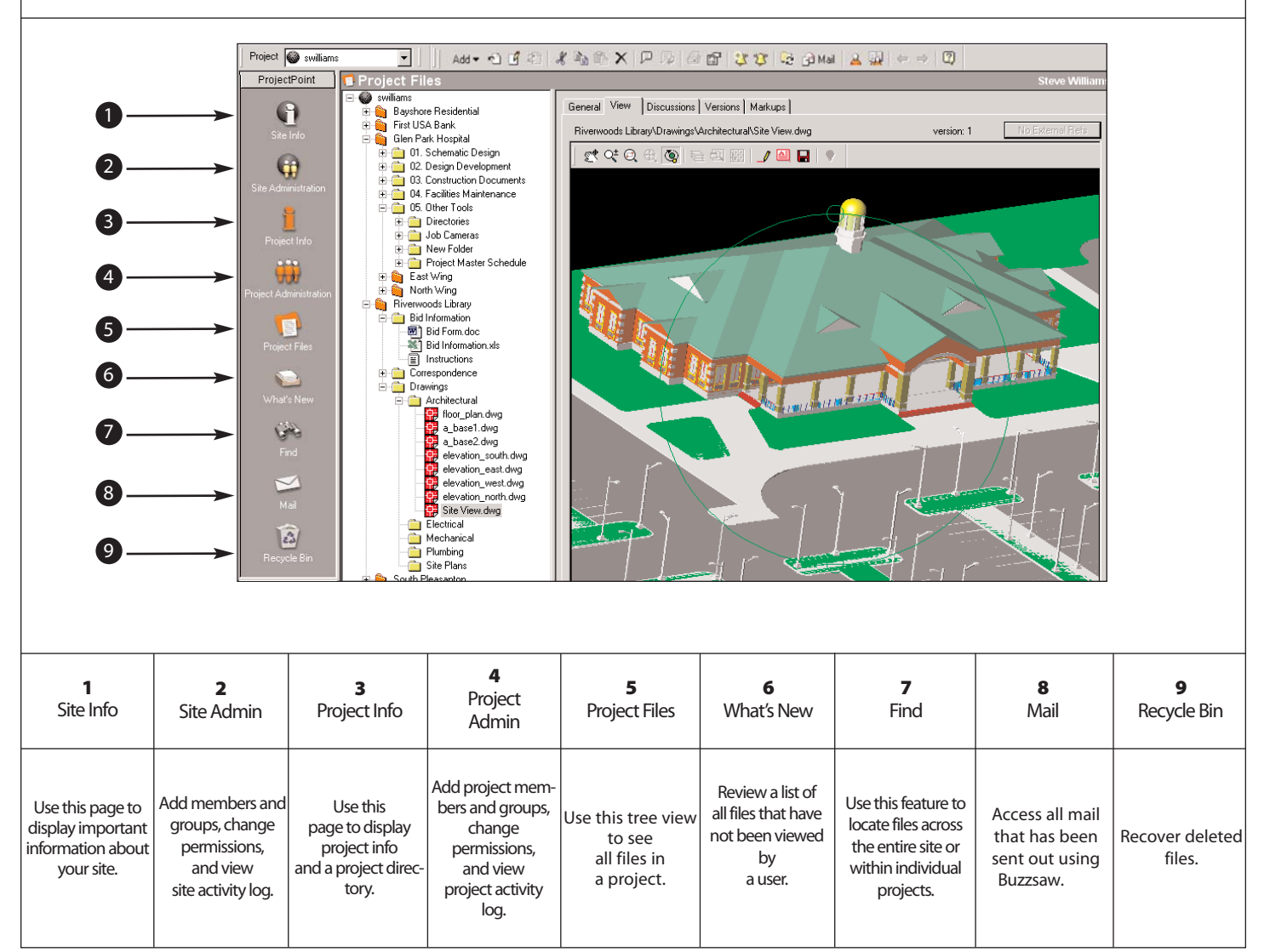

©1999-2002 Autodesk, Inc. All rights reserved. Buzzsaw and ProjectPoint are trademarks of Autodesk, Inc. The Autodesk logo is a registered trademark of Autodesk, Inc.

# Buzzsaw Toolbar

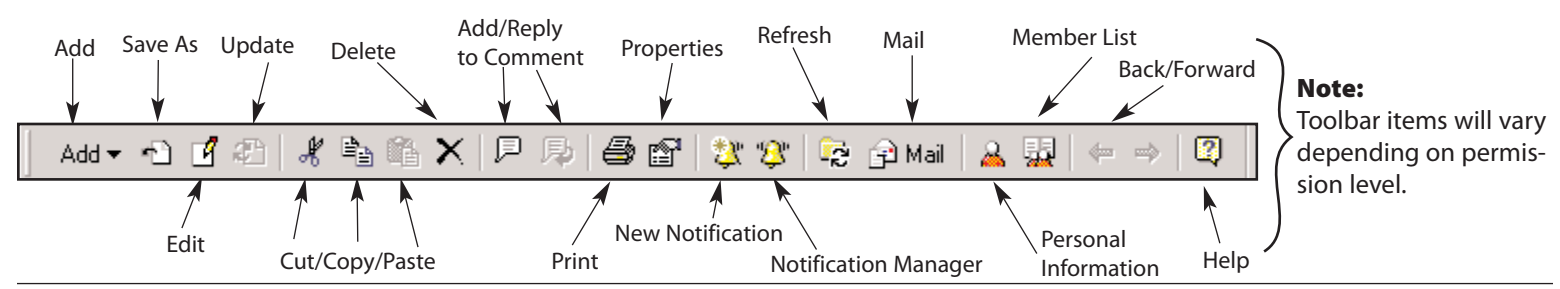

#### Permission Levels

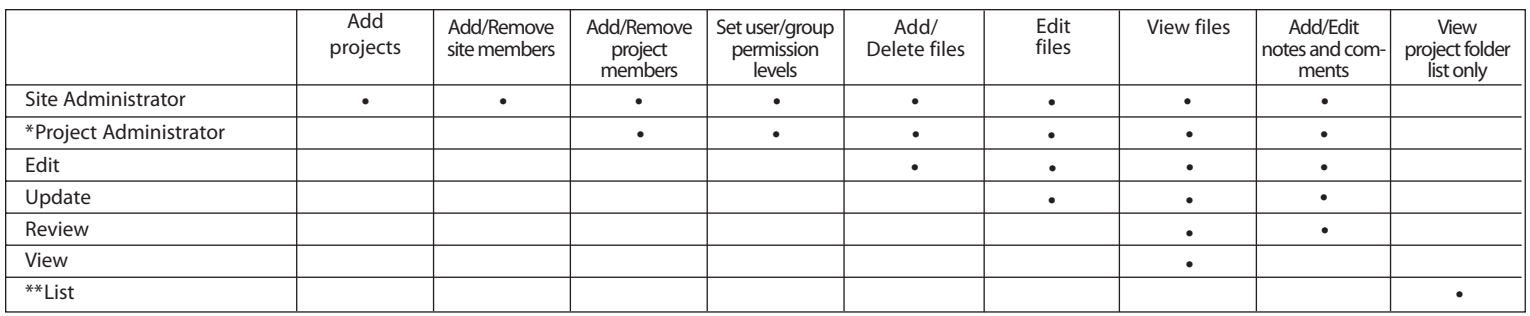

\* By default, a Project Administrator has the ability to add/remove members and set permission levels at the project level only. They can also be given the ability to create new members and assign them for their projects.

\*\* A List permission level is assigned so a member has the ability to navigate through several folder levels within a project, then see and interact with a single file as needed. \*\*\* The 'No Access'permission level prohibits the member from seeing a project folder or file. This overrides other permission levels.

## Getting Started with Buzzsaw

The following tasks are essential to setting up a Buzzsaw site and can be completed in any order. After projects and groups are created, new members can be added to a site, project(s), and group(s) all at the same time.

#### Create a Folder Structure

Projects created in Buzzsaw behave like Windows folders, containing subfolders and files.

#### To add a new project:

In the tree view, right-click the site or project icon and select Add Project from the menu. Enter the project folder name. Repeat process as necessary.

#### To add a new folder:

Select a project folder, right-click, and select Add Folder from the menu. Enter the project folder name. Repeat process as necessary.

#### Invite Your Team

Site members are people that you can assign to one or more projects on your Buzzsaw site.

#### To add new site members:

- 1. In the Buzzsaw bar, click Site Administration.
- 2. Select the Site Members tab.
- 3. Click New to display the New Member dialog box.
- 4. In the Identification section, enter member information in the Name and Email Address fields. These fields are required. All other information is optional.
- 5. Select the Site Administrator check box to assign the member Site Administrator permission.
- 6. Select the Notify member by email check box and click Create. The new site member appears in the Members list.

#### Create Groups

Groups provide a quick and efficient way to manage a large number of members assigned to projects.

#### To create a group:

- 1. In the Buzzsaw bar, click Site Administration.
- 2. Select the Groups tab.
- 3. Click New to display the New Groups dialog box.
- 4. Select the site member name(s) from the Site Members list and click Add. Group members are listed in the bottom pane. Repeat until all members

are added to the group.

5. Enter a group name and click OK. Group names can contain up to 32 characters and spaces.

#### To add a member to a group:

- 1. Select the member's name from the Group Members list, then click Add.
- 2. Click OK.

## Helpful Tips for Managing Your Site

- 1. If you select the **Notify member by email** check box when creating a new member, they will receive an automatically generated email message with their user name and password.
- 2. If there are many project members assigned to projects, and if permission levels vary, it is a good idea to create and use groups to assign members. Then each time a new member is added to an existing group, that member has access to all projects where the group is assigned.
- 3. To change the Site Information page, click Site Administration on the Buzzsaw bar, then select the General tab. Enter a URL in the Site Information field. Or, to load your own customized HTML page from your local computer, click Choose and select the file you want.

# **Buzzsaw Professional Site Member** ™ **Quick Reference Guide**

# **autodesk**

standing issues quickly.

Filter forms by clicking on the *View* dropdown menu

## **How to Log In to your Site**

- 1. Launch Microsoft<sup>®</sup> Internet Explorer (5.01 or higher).
- 2. Enter your Buzzsaw site address. *(For quick reference, fill in your site address, username, and password below.)*
- 3. The first time you access Buzzsaw from a computer, it will automatically download the required software; select **Yes** to install. Please contact Customer Care if any problems occur. *(Note: If you are running Windows NT, you need to have administrative rights on your computer to install. If you are running Windows 2000, you need to be a Power User to install.)*

#### **Project Site Address: https://projectpoint.buzzsaw.com/client/yoursitenamehere**

Your Username: \_\_\_\_\_\_\_\_\_\_\_\_\_\_\_\_\_\_\_\_\_\_\_\_ Your Password: \_\_\_\_\_\_\_\_\_\_\_\_\_\_\_\_\_\_\_\_\_\_\_\_\_

and send a notification.

*Edit*

rights on a log can close logs by right-clicking on the form icon to make them uneditable.

vidual form that is selected in the

log.

# **Customer Care Contact Information**

Phone: (800) 892-0449 Email: bcs.support@autodesk.com Online: Click **Support** at **www.autodesk.com/collaborate**.

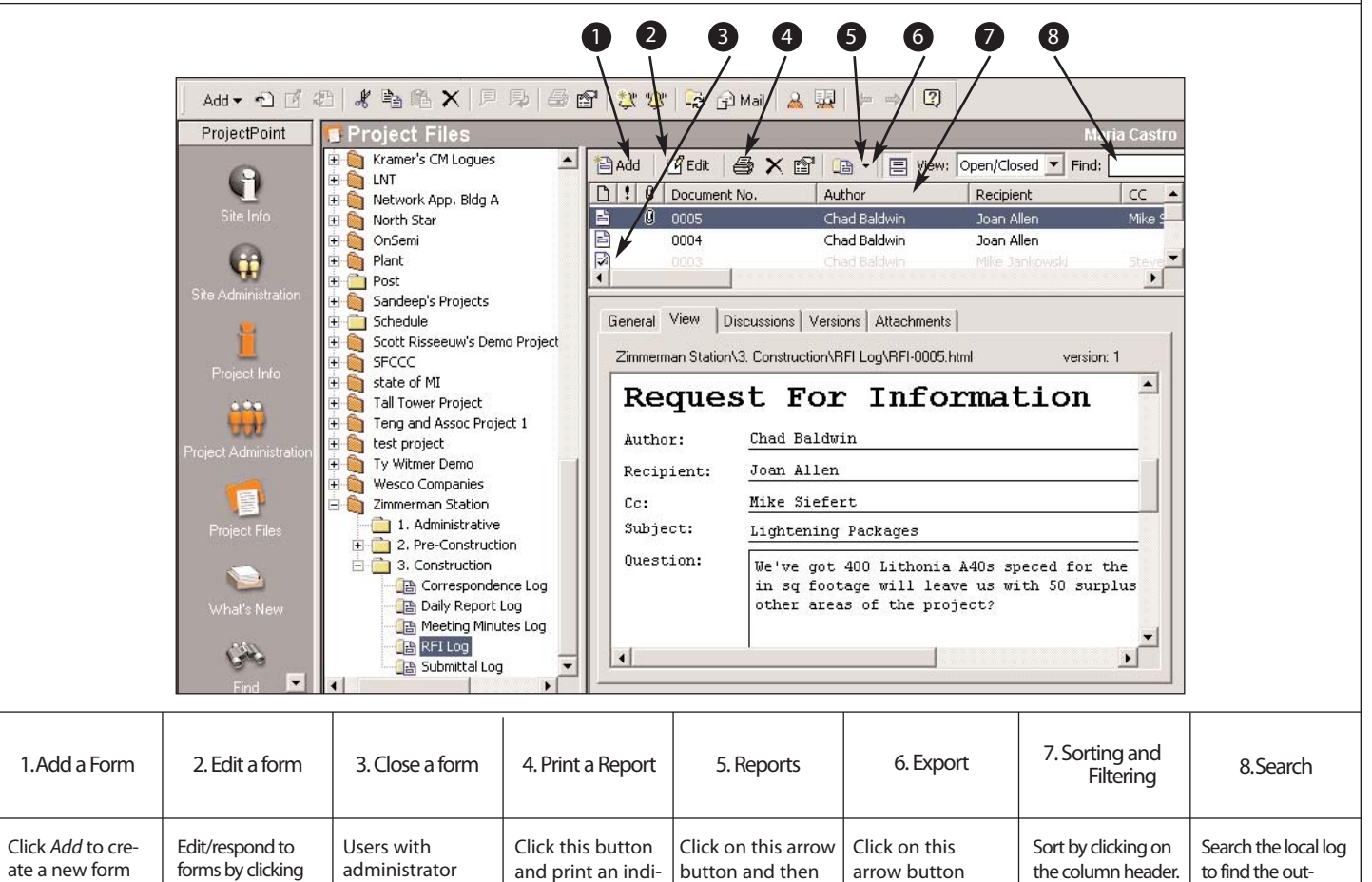

©1999-2002 Autodesk, Inc. All rights reserved. Buzzsaw and ProjectPoint are trademarks of Autodesk, Inc. The Autodesk logo is a registered trademark of Autodesk, Inc.

*Reports* on the dropdown menu to run a printable report.

then *Export* to export data to .csv format.

# **Buzzsaw Professional Toolbar**

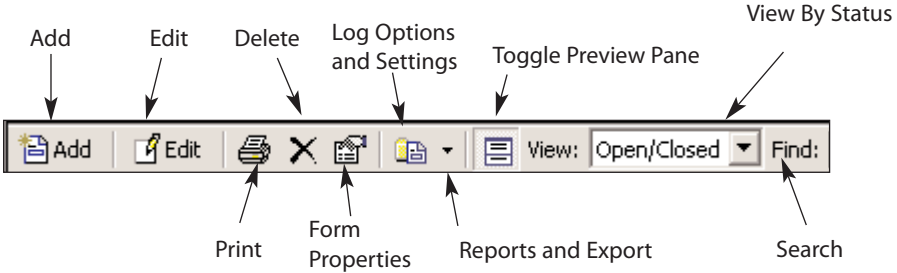

# **How To...**

## **Add a form and notify users**

- 1. Click on the **Add** icon on the toolbar
- 2. Fill out all required fields on the form
- 3. Check **Notify** to choose users to notify.
- 4. Click **Finish**.to save the form in the database without notifying users

Date Started:  $\sqrt{10-30-2002}$ Respond By Date: **MH-20-YYYY** Date Completed: MM-DD-TYTY \* Document No. :  $\sqrt{0012}$ Project No.: Project Name Discipline: Drawing No.: Location: Spec Section: Request For Information Cost, Tanacto Author: Cosc Impacc:<br>Schedule Impact:<br>Attachments: Recipient: Cei<br>Subjecti Question:<br>(Code Sons) Nothy Fish Cancel Help

415-356-8762

 $# At a chemers \qquad 1 \qquad 4 \qquad \hbox{Q} A at Con$ Autodesk, Inc.

One Market Street - Address 2<br>San Francisco, CA 84105

# **Respond to a form and notify users**

- 1. Click on the link with the notification email
- 2. Log in and view the form
- 3. Close the view window
- 4. Right-click on the form in the log and select **Edit**
- 5. Answer the form (make edits)
- 6. **Notify** intended users of changes

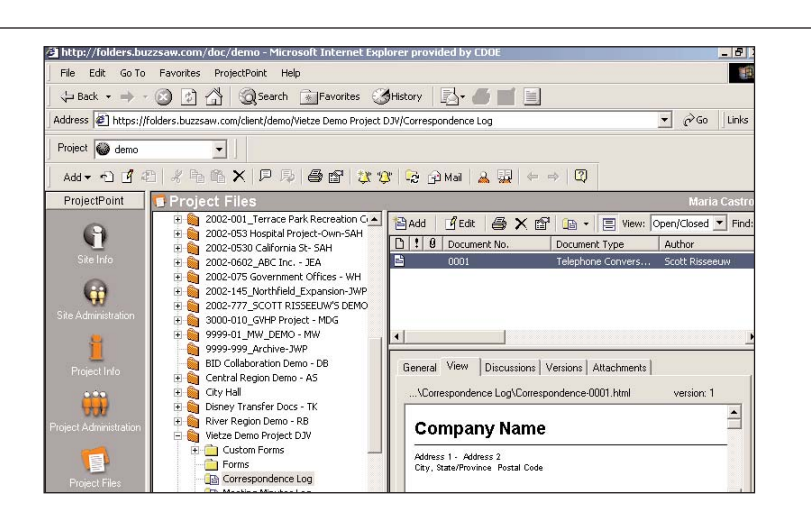

## **Run a Report**

- 1. Click on the **Log Options** icon within the toolbar.
- 2. Select **Reports**
- 3. Click on **Select Reports** dropdown list to choose between summary (Form List) and detail (Form Details) report.

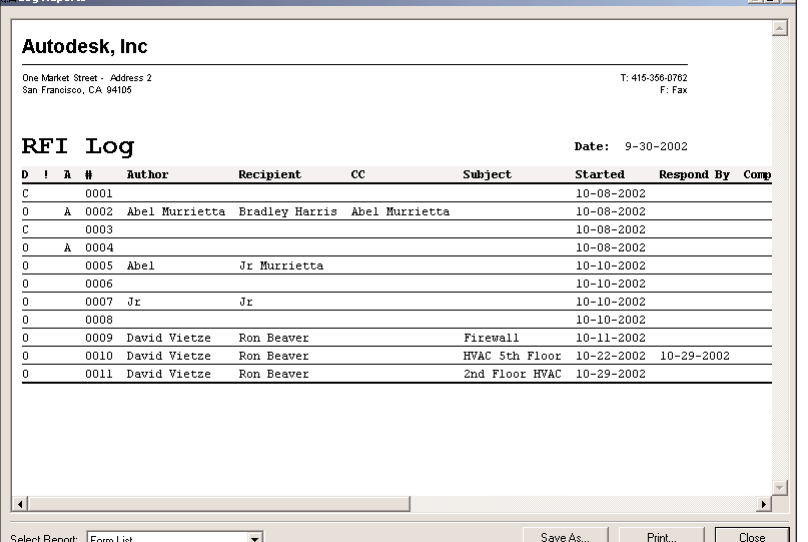

©1999-2002 Autodesk, Inc. All rights reserved. Buzzsaw and ProjectPoint are trademarks of Autodesk, Inc. The Autodesk logo is a registered trademark of Autodesk, Inc.

# Buzzsaw™ Site Administrator Quick Reference Guide

# **autodesk**

### How to Log In to your Site

- 1. Launch Microsoft<sup>®</sup> Internet Explorer (5.01 or higher).
- 2. Enter your Buzzsaw site address. (For quick reference, fill in your site address, username, and password below.)
- 3. The first time you access Buzzsaw from a computer, it will automatically download the required software; select **Yes** to install. Please contact Customer Care if any problems occur. (Note: If you are running Windows NT, you need to have administrative rights on your computer to install. If you are running Windows 2000, you need to be a Power User to install.)

#### Project Site Address: https://projectpoint.buzzsaw.com/client/yoursitenamehere

Your Username: \_\_\_\_\_\_\_\_\_\_\_\_\_\_\_\_\_\_\_\_\_\_\_\_ Your Password: \_\_\_\_\_\_\_\_\_\_\_\_\_\_\_\_\_\_\_\_\_\_\_\_\_

# Customer Care Contact Information

Phone: (800) 892-0449 Email: bcs.support@autodesk.com Online: Click Support at www.autodesk.com/collaborate.

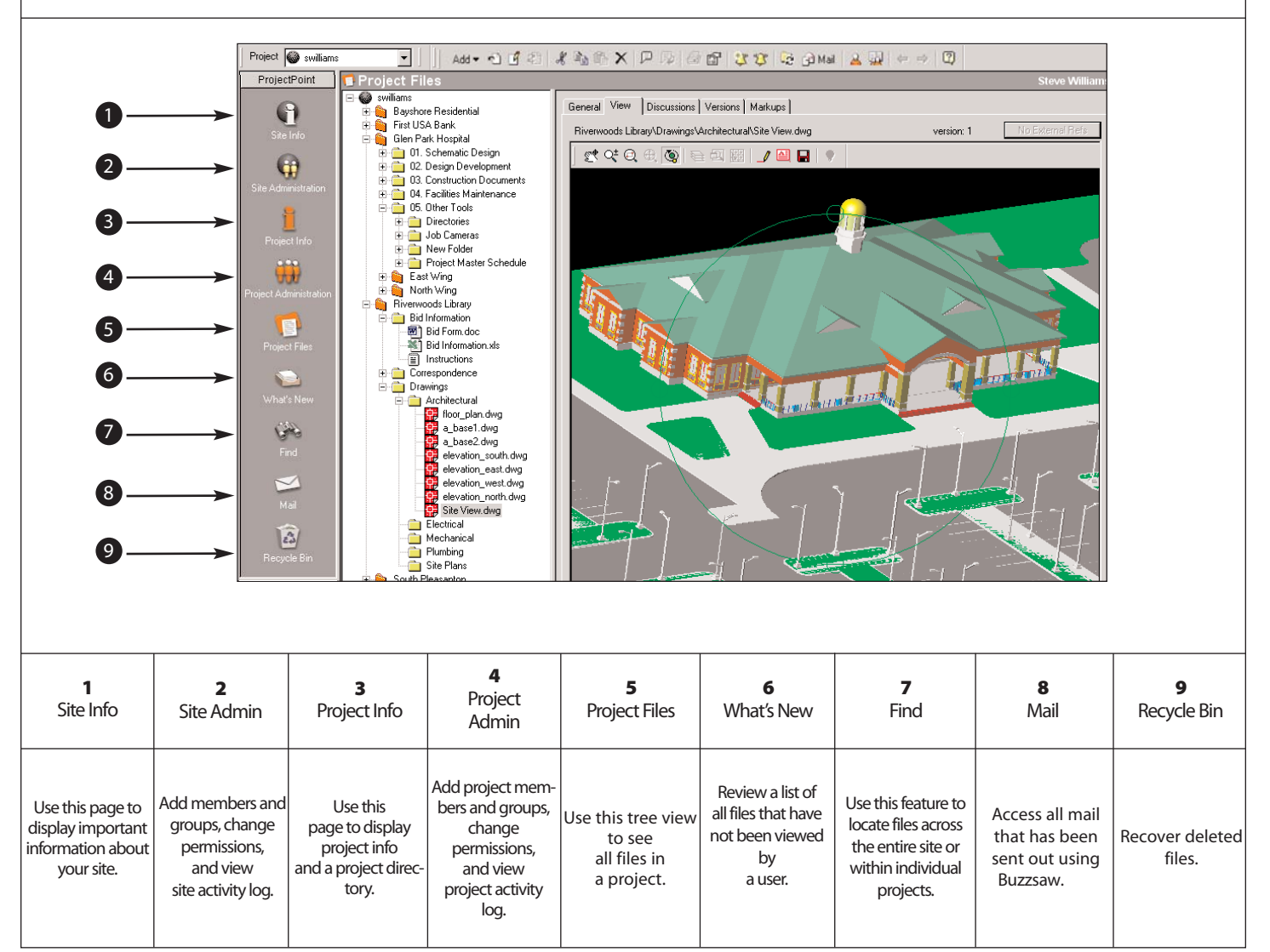

©1999-2002 Autodesk, Inc. All rights reserved. Buzzsaw and ProjectPoint are trademarks of Autodesk, Inc. The Autodesk logo is a registered trademark of Autodesk, Inc.

# Buzzsaw Toolbar

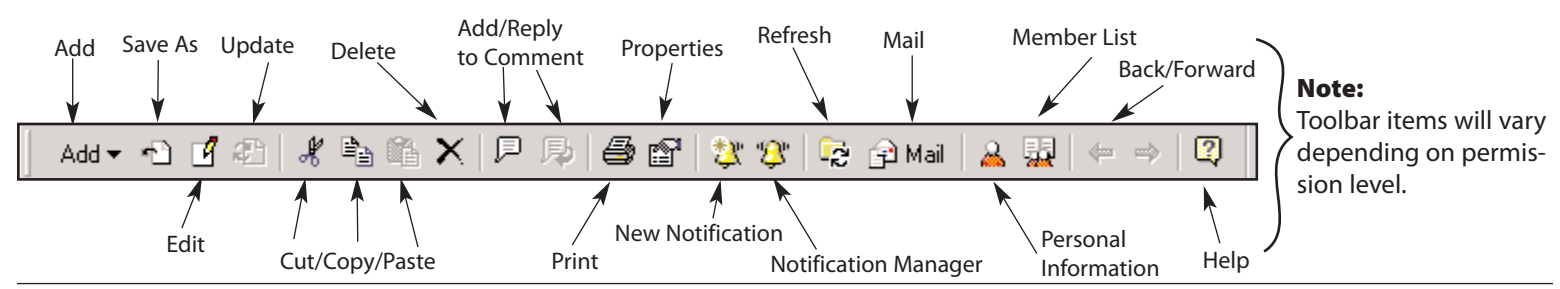

#### Permission Levels

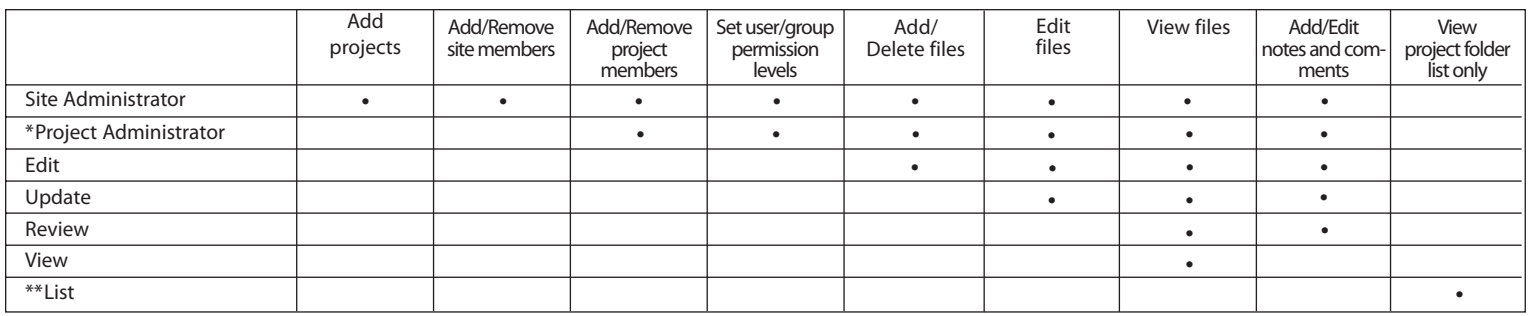

\* By default, a Project Administrator has the ability to add/remove members and set permission levels at the project level only. They can also be given the ability to create new members and assign them for their projects.

\*\* A List permission level is assigned so a member has the ability to navigate through several folder levels within a project, then see and interact with a single file as needed. \*\*\* The 'No Access'permission level prohibits the member from seeing a project folder or file. This overrides other permission levels.

## Getting Started with Buzzsaw

The following tasks are essential to setting up a Buzzsaw site and can be completed in any order. After projects and groups are created, new members can be added to a site, project(s), and group(s) all at the same time.

#### Create a Folder Structure

Projects created in Buzzsaw behave like Windows folders, containing subfolders and files.

#### To add a new project:

In the tree view, right-click the site or project icon and select Add Project from the menu. Enter the project folder name. Repeat process as necessary.

#### To add a new folder:

Select a project folder, right-click, and select Add Folder from the menu. Enter the project folder name. Repeat process as necessary.

#### Invite Your Team

Site members are people that you can assign to one or more projects on your Buzzsaw site.

#### To add new site members:

- 1. In the Buzzsaw bar, click Site Administration.
- 2. Select the Site Members tab.
- 3. Click New to display the New Member dialog box.
- 4. In the Identification section, enter member information in the Name and Email Address fields. These fields are required. All other information is optional.
- 5. Select the Site Administrator check box to assign the member Site Administrator permission.
- 6. Select the Notify member by email check box and click Create. The new site member appears in the Members list.

#### Create Groups

Groups provide a quick and efficient way to manage a large number of members assigned to projects.

#### To create a group:

- 1. In the Buzzsaw bar, click Site Administration.
- 2. Select the Groups tab.
- 3. Click New to display the New Groups dialog box.
- 4. Select the site member name(s) from the Site Members list and click Add. Group members are listed in the bottom pane. Repeat until all members

are added to the group.

5. Enter a group name and click OK. Group names can contain up to 32 characters and spaces.

#### To add a member to a group:

- 1. Select the member's name from the Group Members list, then click Add.
- 2. Click OK.

## Helpful Tips for Managing Your Site

- 1. If you select the **Notify member by email** check box when creating a new member, they will receive an automatically generated email message with their user name and password.
- 2. If there are many project members assigned to projects, and if permission levels vary, it is a good idea to create and use groups to assign members. Then each time a new member is added to an existing group, that member has access to all projects where the group is assigned.
- 3. To change the Site Information page, click Site Administration on the Buzzsaw bar, then select the General tab. Enter a URL in the Site Information field. Or, to load your own customized HTML page from your local computer, click Choose and select the file you want.